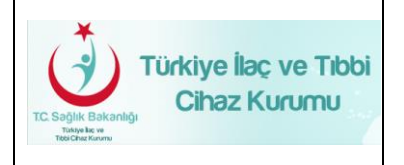

**Türkiye İlaç ve Tıbbi Cihaz Kurumu Elektronik Başvuru Yönetimi (EBS) Talep Bildirim Kullanıcı Kılavuzu**

**Yayın No :** 1.0 **Yayın Tarihi :** 14.10.2016 **Doküman No :** TITCK-ESY-EBS-TLP-BLDR

**TÜRKİYE İLAÇ VE TIBBİ CİHAZ KURUMU (TİTCK) ELEKTRONİK BAŞVURU YÖNETİMİ (EBS) TALEP BİLDİRİM KULLANICI KILAVUZU**

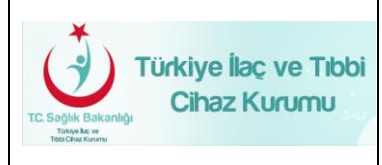

### **VERSİYON TARİHÇESİ**

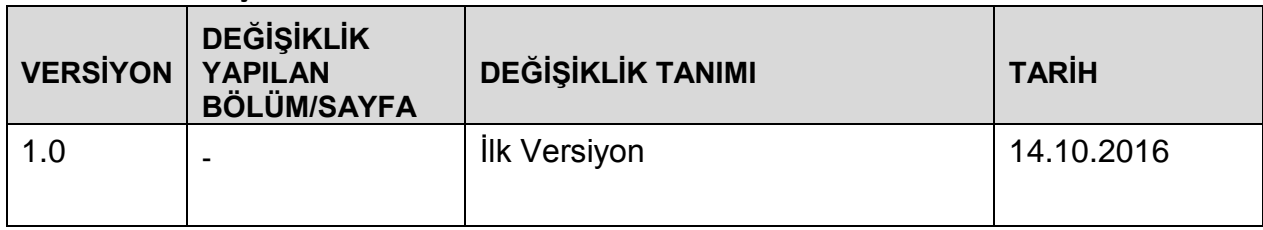

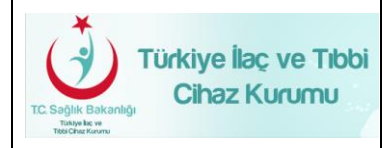

## Türkiye İlaç ve Tıbbi Cihaz Kurumu Elektronik Başvuru Yönetimi (EBS) **Talep Bildirim** Kullanıcı Kılavuzu

# **İÇİNDEKİLER**

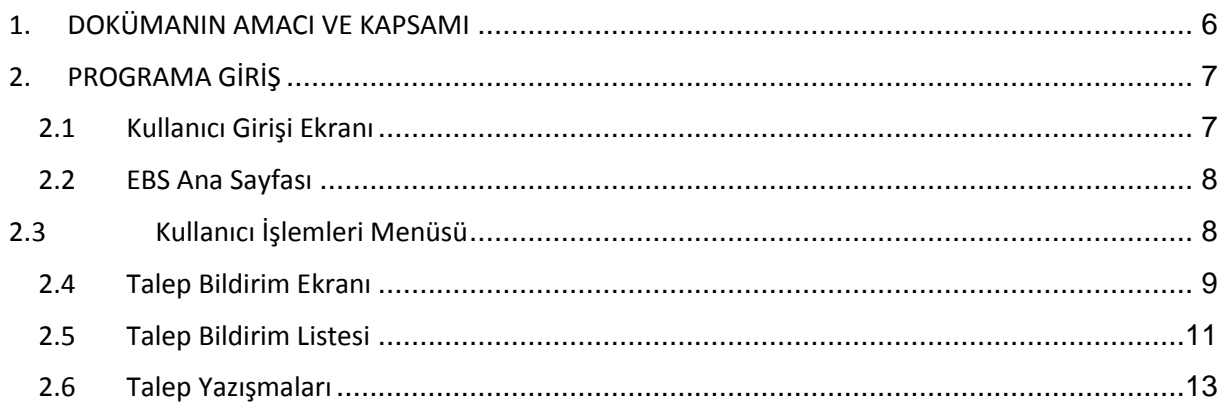

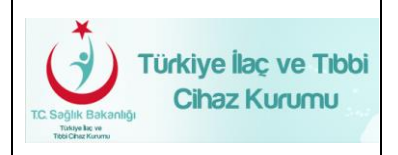

## **ŞEKİLLER LİSTESİ**

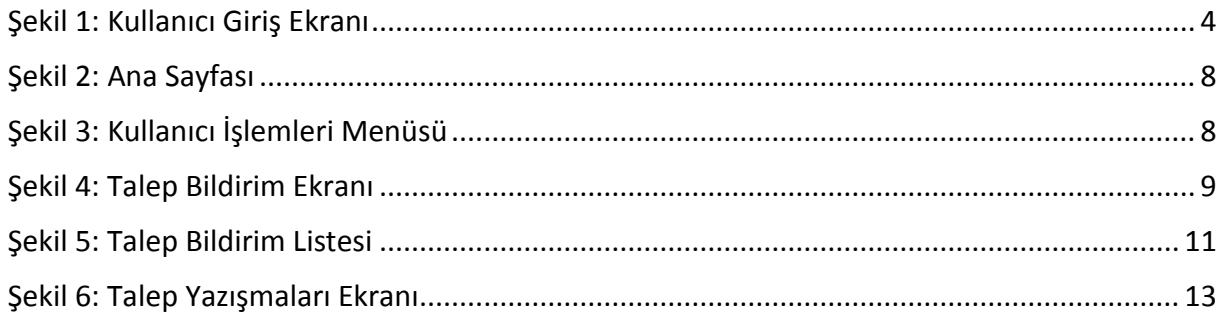

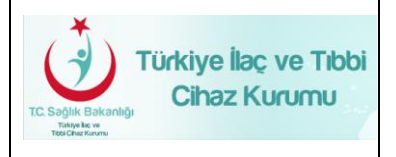

### **TANIMLAR VE KISALTMALAR**

Bu belgede aşağıda belirtilen tanımlar ve kısaltmalar kullanılmıştır:

## **Kısaltmalar:**

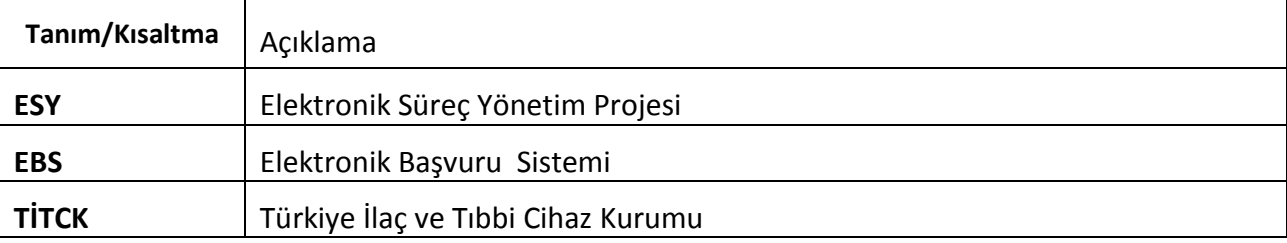

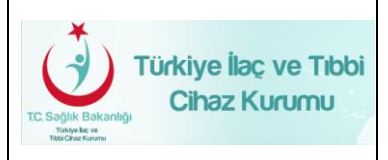

### <span id="page-5-0"></span>**1. DOKÜMANIN AMACI VE KAPSAMI**

Bu doküman firmaların elektronik başvuruları için geliştirilen Elektronik Başvuru Sistemi'nin kullanımı sırasında karşılaşılan hataların ve taleplerin bildirimi için geliştirilen Talep Bildirim ekranı hakkında bilgi vermek için hazırlanmıştır.

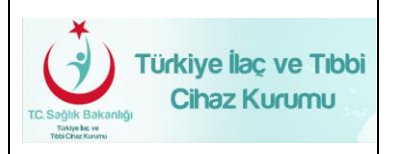

#### <span id="page-6-0"></span>**2. PROGRAMA GİRİŞ**

Elektronik Başvuru Sistemi (EBS) 'ne giriş yapabilmek için bilgisayarınızın internete bağlı olması gerekmektedir. Elektronik Süreç Yönetim (ESY) Sistemi Projesi kapsamında geliştirilen yazılıma <http://ebs.titck.gov.tr/> adresine girilerek ulaşılacaktır. Sistemde kayıtlı e-posta adresinize otomatik olarak yeni bir şifre gelecektir. Sisteme beş defa yanlış giriş yapıldığında şifre bloke olmaktadır.

#### <span id="page-6-1"></span>**2.1 Kullanıcı Girişi Ekranı**

Elektronik Başvuru Sistemi ilk girildiğinde "Kullanıcı Girişi" ekranı gelmektedir (**Hata! Başvuru** 

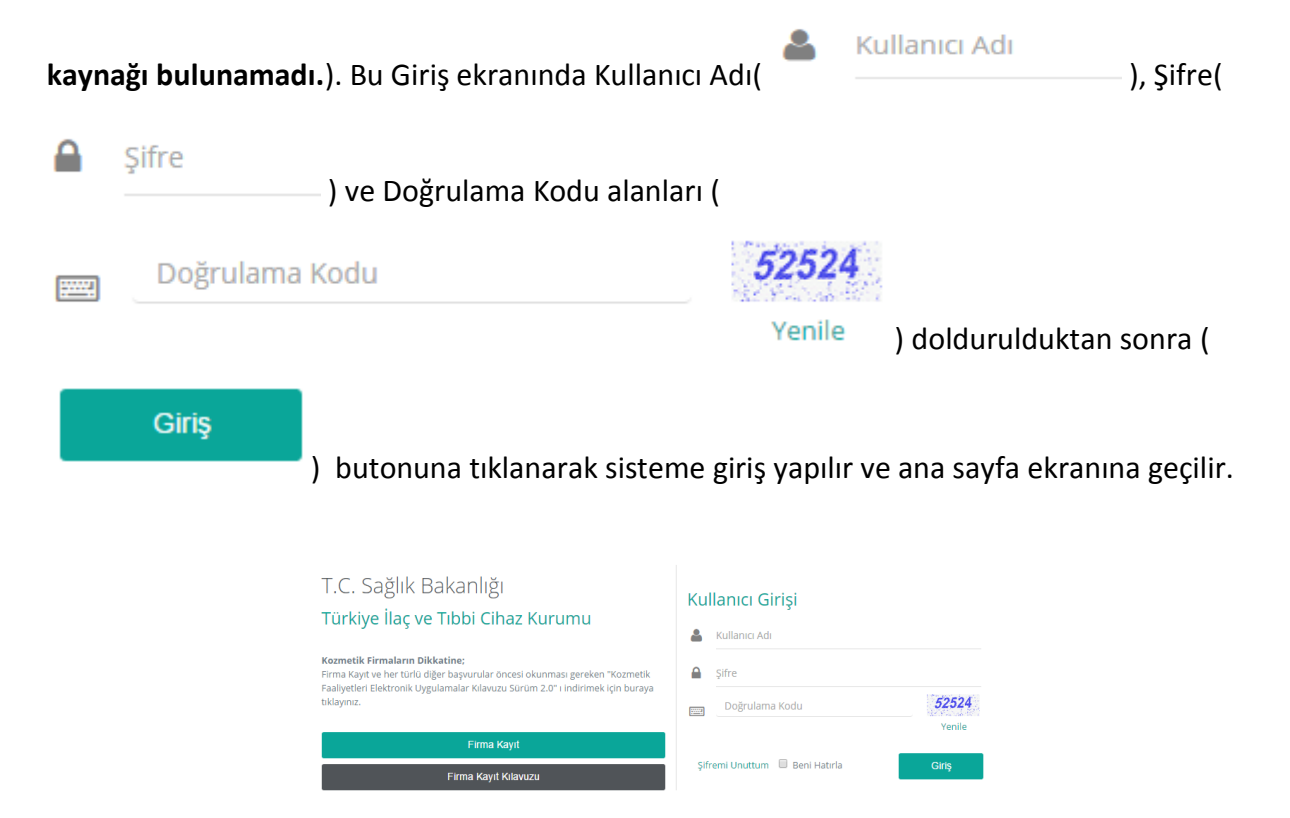

<span id="page-6-2"></span>**Şekil 1: Kullanıcı Giriş Ekranı**

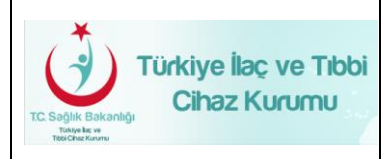

#### <span id="page-7-0"></span>**2.2 EBS Ana Sayfası**

Kullanıcıların sisteme şifreleriyle girişinin ardından aşağıda örneği sunulan (Şekil 2) ana menü ekranı açılmaktadır. Ana Sayfa Ekranı, aşağıda verilen bileşenlerden oluşmaktadır.

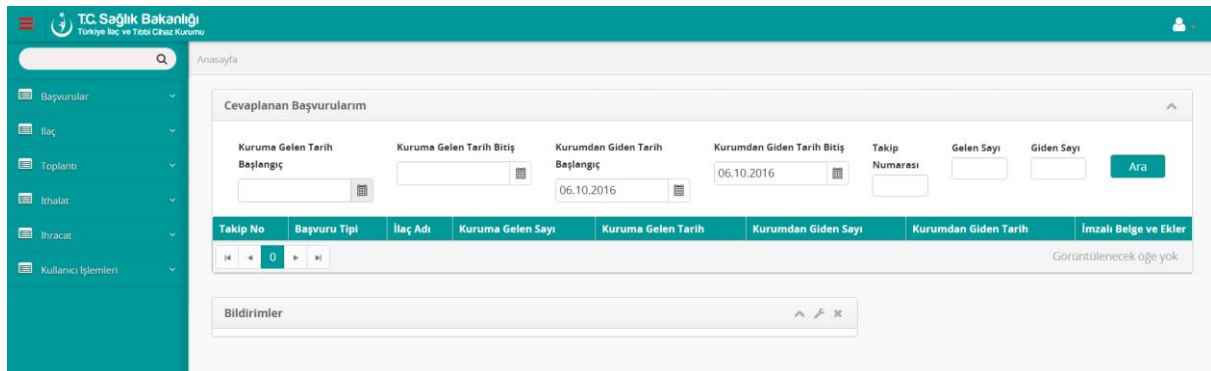

#### **Şekil 2: Ana Sayfası**

#### <span id="page-7-2"></span><span id="page-7-1"></span>**2.3 Kullanıcı İşlemleri Menüsü**

Talep Bildirim ekranına erişim için 'Kullanıcı İşlemleri' menüsü tıklanarak genişletilir. Kullanıcı İşlemleri menüsü Şekil 3'de göründüğü gibidir. Bu menüden 'Talep Bildirim' seçilir.

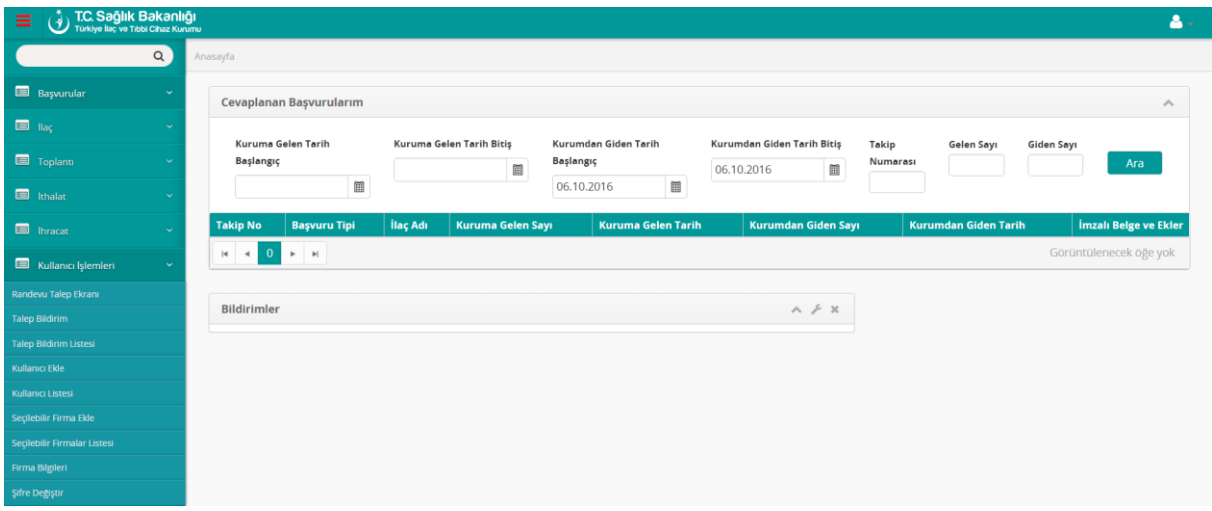

<span id="page-7-3"></span>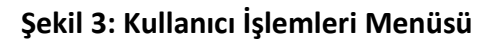

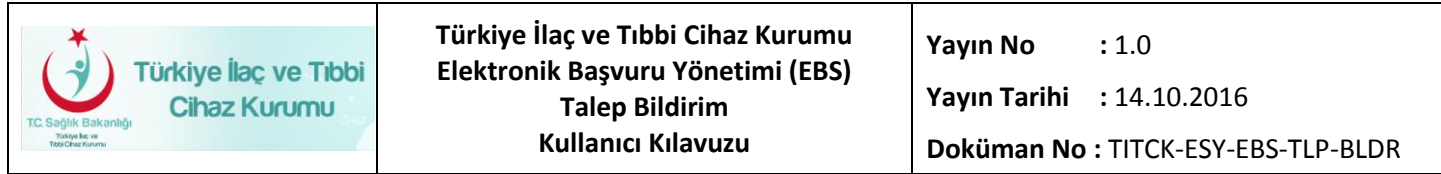

#### <span id="page-8-0"></span>**2.4 Talep Bildirim Ekranı**

Talep Bildirim Ekranı Şekil 4'de görüldüğü gibidir.

<span id="page-8-1"></span>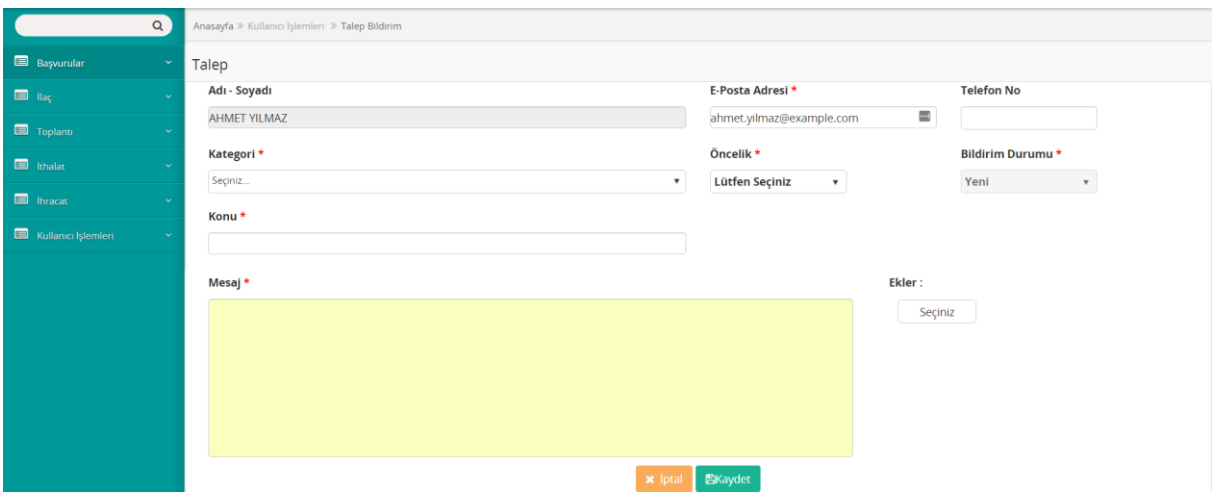

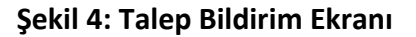

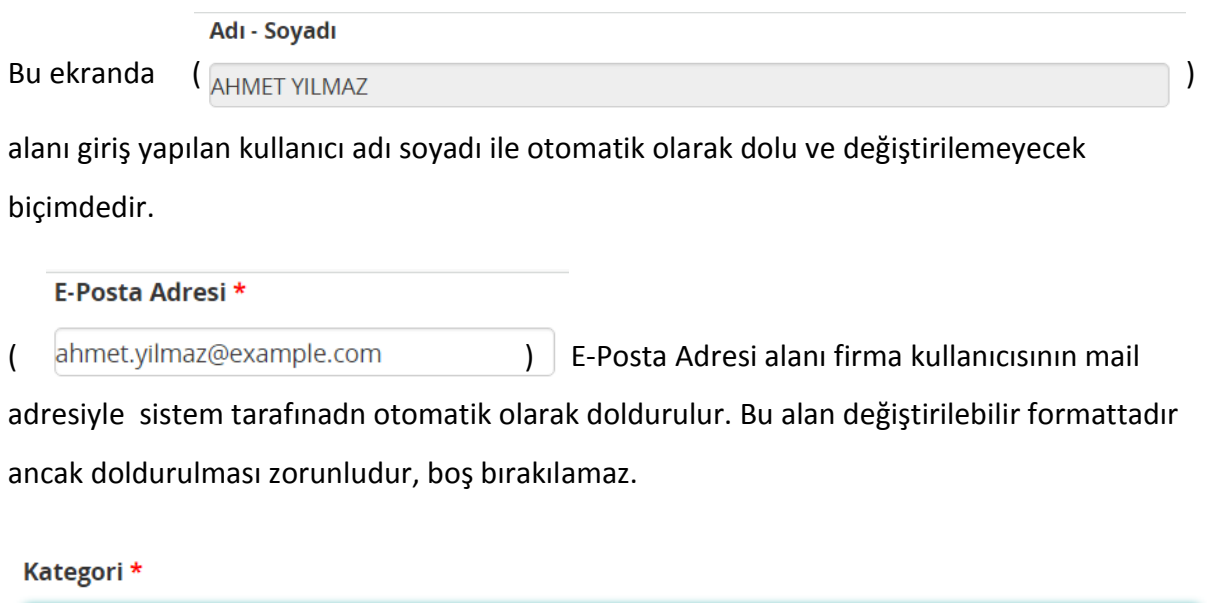

 $\sqrt{ }$  Seçiniz...  $\sqrt{ }$ 

Kategori alanı zorunludur. Bu alanda EBS Arızalar seçilmelidir.

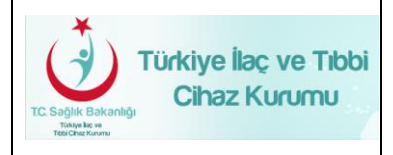

### Öncelik\*

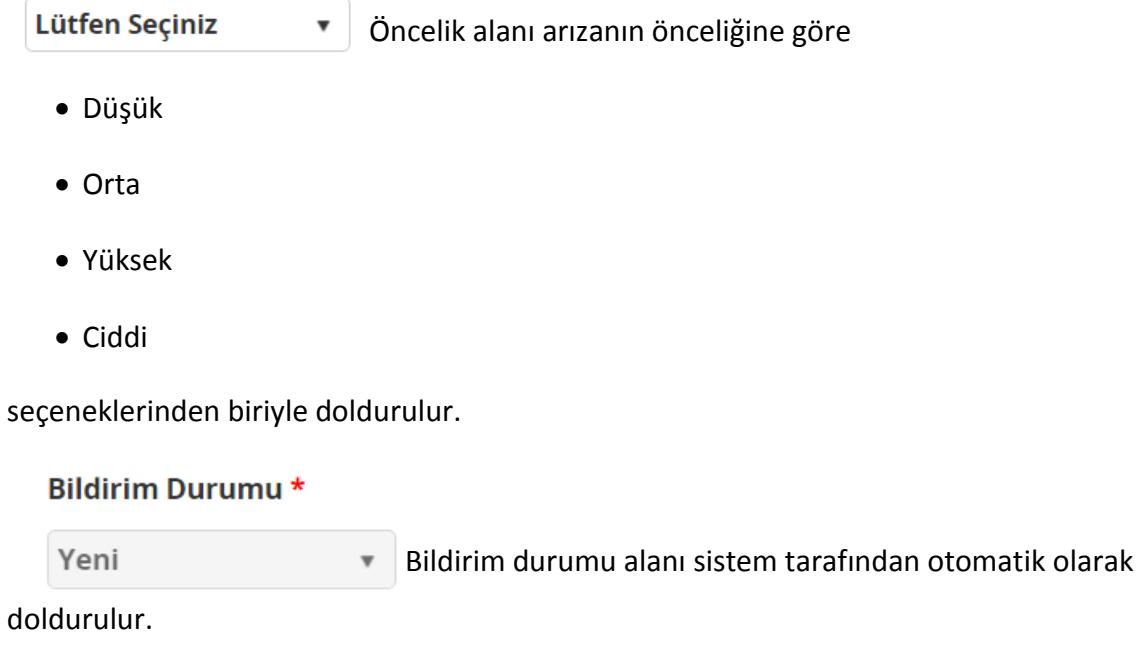

#### Konu\*

Konu alanı arıza veya talebin içeriğini belirtmeli ve kısa ve öz bir şekilde doldurulmalıdır.

Mesaj \*

Mesaj alanına arıza veya talebi detaylı bir şekilde açıklayacak şekilde iletilmek istenen mesaj yazılmalıdır.

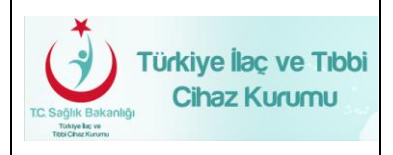

## Ekler:

 Ekler alanı arıza veya taleple ilgili ekran görüntüsü, belge alıntısı vs. gibi ekleri doc, pdf, png, jpg vs. formatlarda eklenebilmesini sağlayan alandır. Seçiniz butonuna basılarak dosya sisteminizden seçilecek dosya taleple birlikte iletilir.

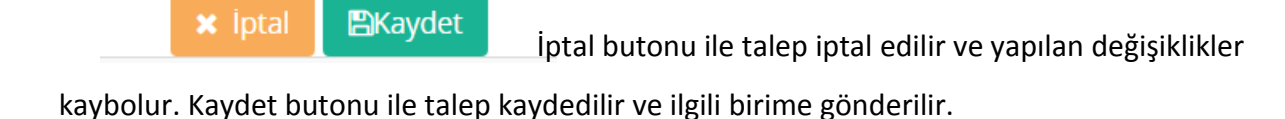

### <span id="page-10-0"></span>**2.5 Talep Bildirim Listesi**

Talep Bildirim Listesi(Şekil 5) ekranı yapılan taleplerin durumlarının takip edilebildiği, belirli filtrelere göre yapılan talepler arasında arama yapılabilen ekrandır.

<span id="page-10-1"></span>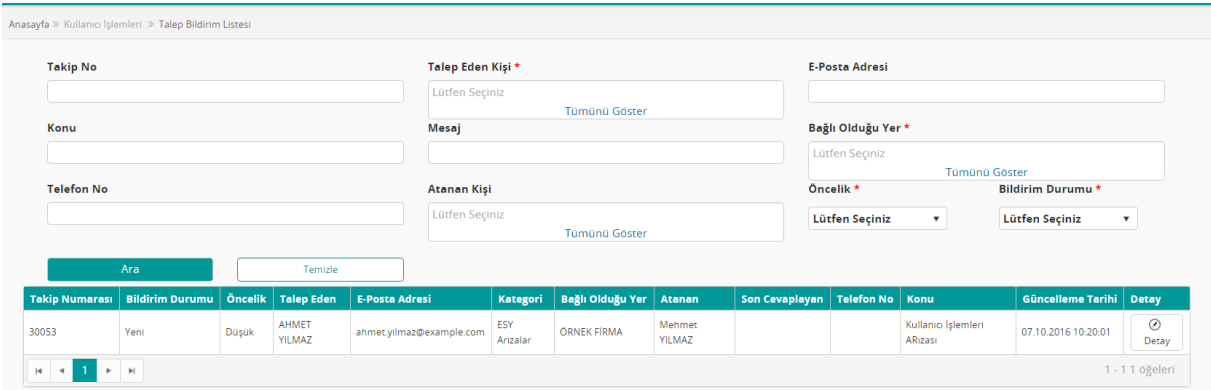

## **Şekil 5: Talep Bildirim Listesi**

Bu ekranda yapılan taleplerin bulunduğu bir liste ve taleplere ait genel bilgiler bulunmaktadır.

**Takip Numarası :** Talep oluşturulduğunda sistem tarafından talebe verilen eşsiz numaradır. Bu numarayla talebin takibi sağlanabilir.

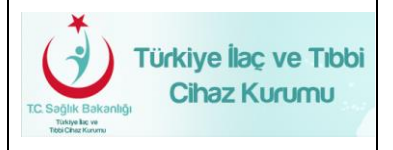

**Bildirim Durumu :** Talebin durumu hakkında bilgi alabileceğimiz kolondur. Bildirim durumu

- o Yeni: Talebin henüz iletildiğini ve herhangi bir yanıt gelmediği anlamına gelir.
- o Cevaplandı: Yapılan talebe bir cevap geldiği anlamına gelir.
- o Cevap Bekliyor: Talebinize gelen cevapla birlikte talebi yapan kullanıcıdan yeni bir cevap beklendiği anlamına gelir.
- o Çözüldü: Talebin çözüldüğü, arızanın giderildiği anlamına gelir:
- o İşleniyor: Talebin çözümüyle ilgili çalışmanın devam ettiği anlamına gelir.
- o Bekletiliyor : Talebin çözümüyle ilgili gerekli bir süre olduğu ve bu süreçte bekletildiği anlamına gelir.

seçeneklerinden oluşur.

**Öncelik :** Talebin iletildiği sırada seçilmiş olan öncelik seviyesidir.

**Talep Eden :** Talebi yapan kullanıcının ad soyad bilgisini gösteren alandır.

**E-Posta Adresi :** Talebi yapan kullanıcının e-posta adresi bilgisini gösteren alandır.

**Kategori :** Talebin iletildiği sırada seçilmiş olan kategori bilgisidir.

**Bağlı Olduğu Yer :** Talebi ileten kullanıcının bağlı olduğu firma bilgisinin gösterildiği alandır.

**Atanan :** Talebin atandığı kişi bilgisini içeren alandır.

**Son Cevaplayan :** Talebi son olarak cevaplayan kişi bilgisini içeren alandır.

**Telefon No :** Talebin iletildiği sırada girilmiş telefon no bilgisidir. Bu alan zorunlu alan olmadığı için boş olabilir.

**Konu :** Talebin iletildiği sırada belirtilmiş konu bilgisinin gösterildiği alandır.

**Güncelleme Tarihi :** Talebin son olarak güncellendiği tarih ve saat bilgisini içeren alandır.

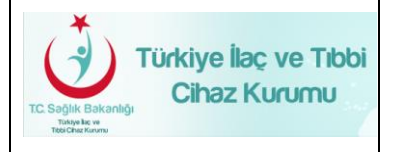

Talep Bildirim Listesi ekranında aşağıdaki bilgilere göre filtreleme yapılabilir.

- Takip No
- Talep Eden Kişi
- E-Posta Adresi
- Konu
- Mesaj
- Bağlı Olduğu Yer
- Telefon No
- Atanan Kişi
- Öncelik
- Bildirim Durumu

#### <span id="page-12-0"></span>**2.6 Talep Yazışmaları**

<span id="page-12-1"></span>Talep Bildirim Listesi ekranında ilgili talebe ait detay butonu ile taleple ilgili yazışmaların ve talep tarihçesinin tutulduğu sayfaya giriş yapılır .

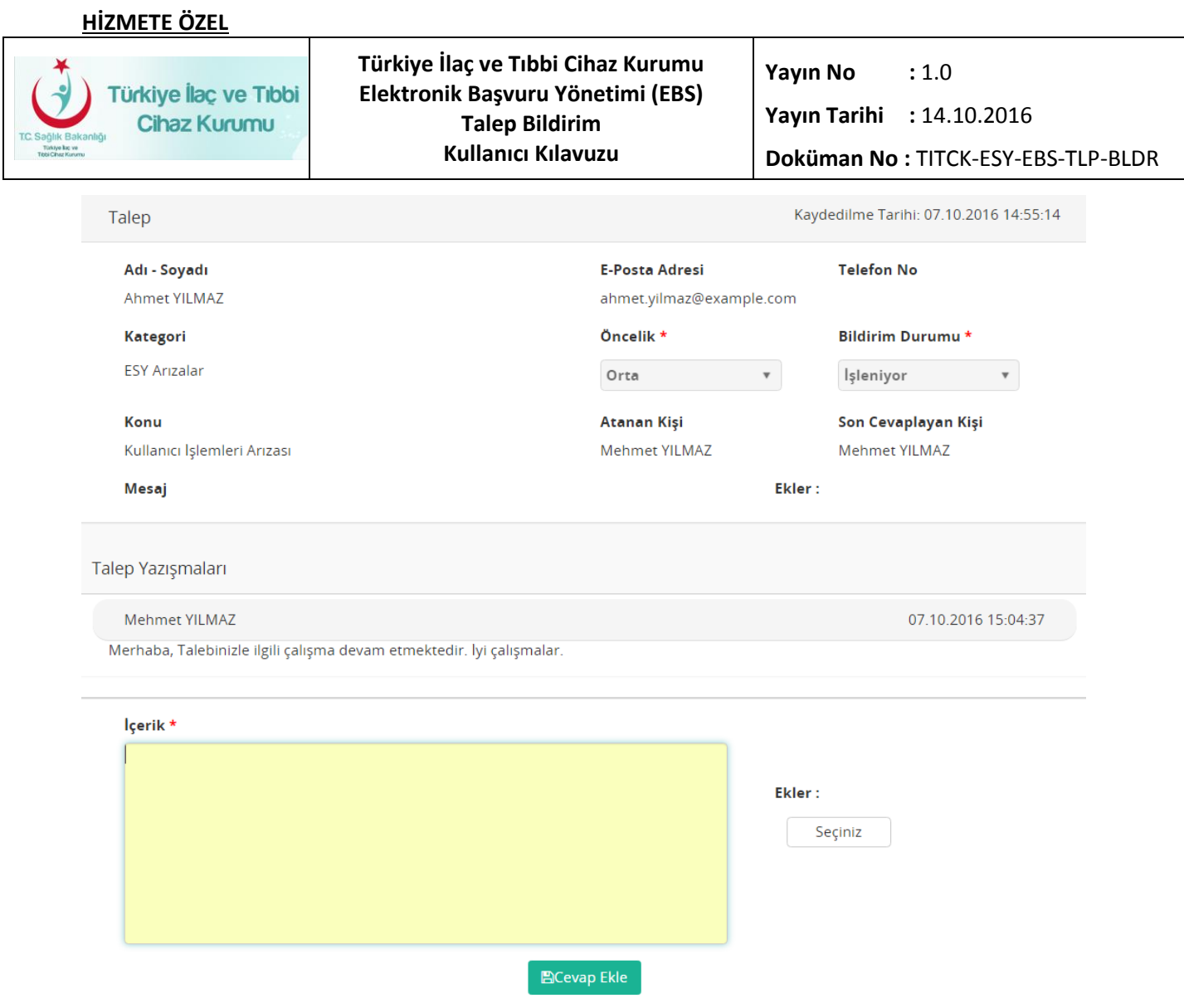

## **Şekil 6: Talep Yazışmaları Ekranı**

Bu ekranda Talep Yazışmaları alanından talebe gelen cevaplar ve bu cevapların tarih ve saatleri görülebilir. İçerik alanından yeni bir cevap yazılıp butonu (BCevap Ekle ) butonu ile yeni bir cevap yazılabilir. Yeni cevaplar için de ek ekleme opsiyonu vardır.